**18** 

# **Using Fiery WebSpooler**

Fiery WebSpooler enables job tracking and management from multiple platforms over the Internet or intranet.

Fiery WebSpooler, one of the Fiery WebTools, is accessed through your Internet browser and the Fiery WebTools home page.

# Tracking and managing jobs with Fiery WebSpooler

You can use Fiery WebSpooler to perform the following functions from your workstation:

- Override current job option settings
- Delete jobs and cancel processing
- Duplicate or rename jobs
- RIP a job and hold the raster data
- Hold jobs in the spooled area or the RIPped area
- Remove raster data from RIPped files
- Change the priority of jobs
- Display, print, or delete the Job Log

2.

## **Accessing the Fiery WebSpooler window**

- 1. Launch your Internet or Intranet browser. Access the Fiery WebTools home page.
  - From the Fiery home page, select **WebSpooler**.

    The Fiery WebSpooler window is displayed in a new browser window.

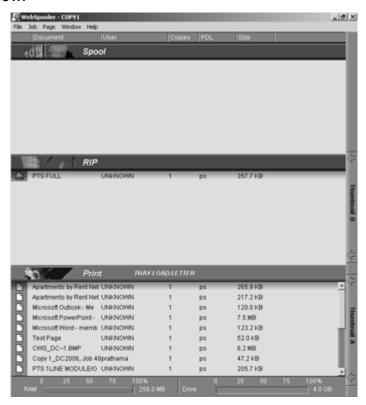

18–2 Xerox DocuColor 2006

#### **About the Fiery WebSpooler window**

Fiery WebSpooler is a window to view printer functions and an interface from which you can control those functions.

The Fiery WebSpooler window is divided into three areas by Spool, RIP, and Print status bars. When the printer receives jobs, the Fiery WebSpooler window becomes a dynamic display, filled with the names of jobs and their characteristics.

The Spool, RIP, and Print areas of the Fiery WebSpooler window represent the stages of printing a job. Jobs come in at the top level (Spool) and drop down to the Print level, unless they are held along the way.

#### Job icons

Three types of icons are used for both active jobs and jobs on hold.

| Icon          | Active Jobs<br>(white icons)                                                          | Jobs on Hold<br>(yellow icons)                                                         |
|---------------|---------------------------------------------------------------------------------------|----------------------------------------------------------------------------------------|
|               | PostScript, PCL, or raster data headed for printing (top) or after printing (bottom). | PostScript or PCL data headed for Print and Hold or job on Hold after printing (Hold). |
|               |                                                                                       |                                                                                        |
| Printer icons |                                                                                       |                                                                                        |
|               | PostScript, PCL, and raster data after printing, ready for fast reprint.              | PostScript or PCL data already rasterized and held.                                    |
| Raster icon   | ·                                                                                     |                                                                                        |

# Job types

- Spooled jobs—Jobs listed in the area below the Spool status bar are PostScript files stored on the printer. These jobs were sent to either the Print queue (white icons) or the Hold queue (yellow icons).
- RIPped jobs—Jobs listed in the area below the RIP status bar are ready to print. They have already been rasterized (RIPped, or processed for printing) and are waiting, in order, for access to the printer. Rasterized jobs can also be held; held jobs are shown with a yellow icon.
- Printed jobs—Jobs listed in the area below the Print status bar have already been printed. Printed jobs can be stored on the printer. The number of jobs that can be stored (from 1 to 99) is defined in Setup.

• **Errors**—Jobs with an error are shown in red. To display the error, double-click the job line. Note that you cannot check the job properties or hold a job with an error.

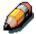

If your job does not display anywhere in the Fiery WebSpooler window, it may have already been printed; if so, it will appear in the Job Log. To view the Job Log, select **Show Job Log** from the Window menu. For more information, refer to the section Using the Job Log.

# Manipulating job options and job flow

Using the commands in the Job menu, you can alter the destinations, priorities and other characteristics of jobs that appear in the Fiery WebSpooler window.

| Job Menu Command | Action                                                                                                    | Raster data is:                                                    |
|------------------|----------------------------------------------------------------------------------------------------|--------------------------------------------------------------------|
| Delete Job(s)    | Delete the job(s) from the list                                                                                                    | Deleted                                                            |
| Cancel Printing  | Cancel the currently printing job                                                                                                    | Deleted                                                            |
| Cancel RIPping   | Cancel the currently processing job                                                                                                    | Deleted                                                            |
| Duplicate Job(s) | Duplicate one or more selected PostScript or PCL data jobs in the Spool or Print areas (creates a reference to the original job, with the same name). | n/a<br>(The Duplicate command is<br>not available for raster jobs) |

18–4 Xerox DocuColor 2006

| Rename                  | Rename the job (PostScript or PCL file with or without raster).                                                                                          | Unaffected, but associated with the new name                                                                                                    |
|-------------------------|----------------------------------------------------------------------------------------------------|----------------------------------------------------------------------------------------------------|
|                         |                                                                                                    | Note: If the renamed job is printed, the Job Log reflects the original name of the job.                                                                                 |
| Hold                    | Hold the job in the current place (except for a printed job, which is moved to the Spool or RIP area).                                                   | Held in RIP area indefinitely, if included with job                                                                                                    |
| RIP and Hold            | RIP the job and hold it in the RIP area.                                                                                                    | Held in RIP area indefinitely                                                                                                    |
| Print                   | Print the job in its turn (RIP it first if it does not have raster data). Keep the printed job in the Print area until the job limit is reached.         | Temporarily held in RAM until memory is needed for another job                                                                                                    |
| Print and Hold          | Print the job in its turn (RIP it first if it does not have raster data) After printing, hold the PostScript or PCL data and the raster in the RIP area. | Held in the RIP area indefinitely (saved to disk)                                                                                                    |
| Process Next            | Give top priority to this job.  Print the job (or RIP and print) as soon as the processor and copier are free, before other waiting jobs.                | Held in RAM after printing (can<br>be selected in the Print area<br>while it remains there), or Held<br>in RIP area (saved to disk) if<br>destination was RIP and Hold. |
| Remove Raster           | Remove the raster from a job that has raster data; leave the PostScript or PCL job in place.                                                             | Deleted                                                                                                    |
| Override Print Settings | Change the print options for the job.                                                                                                    | Deleted and regenerated, if<br>the newly selected options<br>require reRIPping, or reprinted<br>with the new settings, if none<br>require reRIPping.                    |
| Thumbnail A             | Open the selected <i>held</i> raster data job in the Thumbnail A window where you can view a full-screen preview of the job.                             | Unchanged.                                                                                                    |
| Thumbnail B             | Open the selected raster data job (not necessarily a held job) in the Thumbnail B window for viewing.                                                    | Unchanged                                                                                                    |

## Overriding job option settings

To change the job options of a job, perform one of the following:

- Double-click the job line.
- Select the **job** and **Override Print Settings** from the Job menu.

If necessary, scroll down to see all the various job options.

For PostScript files, you cannot override the Orientation option. For PDF files, you can only override the number of copies and the range of pages printed.

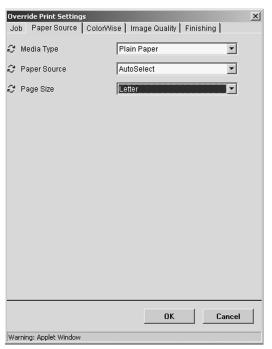

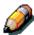

For some options, changing the setting requires that the job be reRIPped; these options show an icon to the left of the option name.

The options you set here are the same ones you set from the Print dialog box when you print from an application. For information about setting and overriding these print options, refer to the chapter *Print options*.

18–6 Xerox DocuColor 2006

# **Using the Job Log**

From Fiery WebSpooler, you can view and print a log of all jobs printed by the DocuColor 2006.

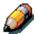

If you logged in as Administrator, you can delete the Job Log from Fiery WebSpooler. The Job Log is not available if you logged in as Guest.

#### **Displaying the Job Log**

Select **Show Job Log** from the Fiery WebSpooler Window menu.

The Job Log is displayed in a new browser window.

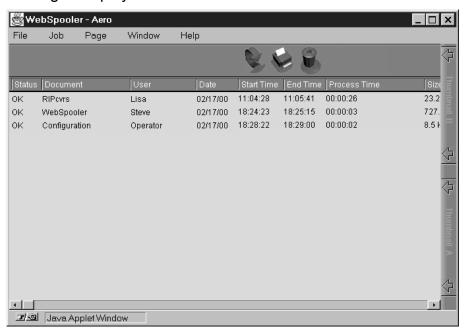

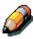

The Delete button is displayed only if you logged in as Administrator.

The Job Log displays each job and the following information: status, document name, user name, date, start time, end time, process time, page description language, file size, device, paper size, media, number of originals, number of color pages, number of black-and-white pages, and total number of pages.

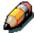

The date, start time, end time, process time or device does not display on Macintosh OS screens.

The Status column provides the following information about jobs:

- OK The job was printed normally.
- Error An error occurred during processing or printing.
- Cancel The job was canceled before printing was completed.

#### **Updating, printing and deleting the Job Log**

The system administrator can also print and clear the Job Log from the Control Panel.

- 1. To update the Job Log, select the **Update** button.
- 2. To print the Job Log, select **Print Job Log** from the File menu or select the **Print** button.
  - The information displayed in the Job Log window prints to the current printer. When you print the Job Log, totals are printed for all appropriate columns.
- If you logged in as Administrator, you can select **Delete Job Log** from the File menu or select the **Delete** button to clear the Job Log.
- 4. To redisplay the job list, select **Show Job List** from the Window menu.

18–8 Xerox DocuColor 2006